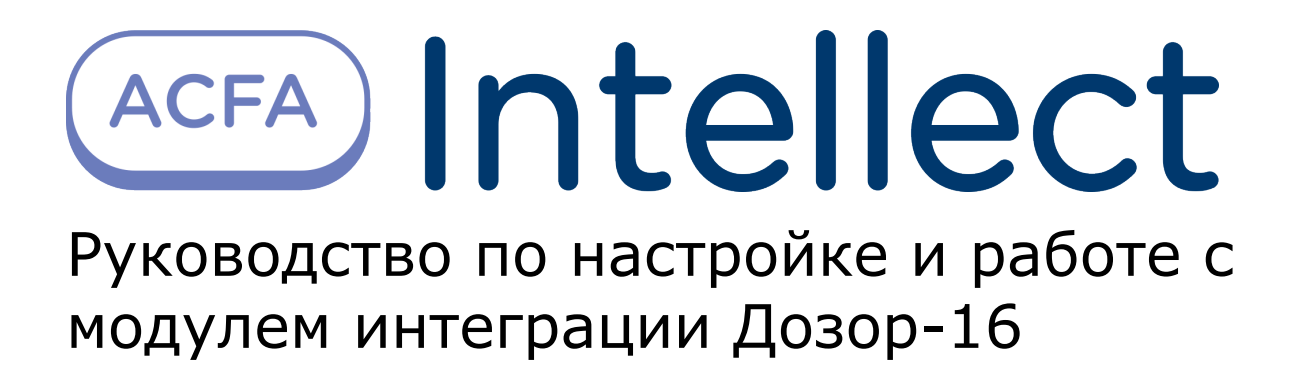

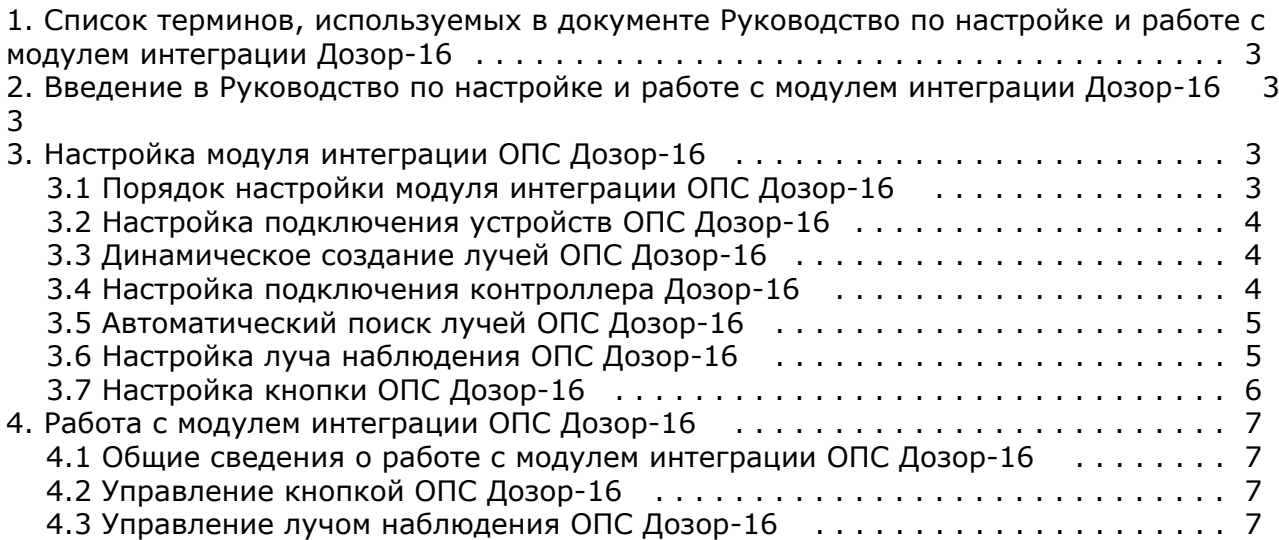

# <span id="page-2-0"></span>**Список терминов, используемых в документе Руководство по настройке и работе с модулем интеграции Дозор-16**

Сервер – компьютер с установленной конфигурацией **Сервер** программного комплекса *Интеллект.*

Серийный номер − уникальный номер, присваиваемый каждому устройству при производстве.

Контроллер – прибор, обеспечивающий построение шлейфов сигнализации, дистанционное управление внешними устройствами (включение/выключение вентиляции, систем дымоудаления, световых и звуковых оповещателей и т.п), возможность построения линий связи по кольцевой схеме, визуальную индикацию на защищаемом объекте при возникновении пожара, возможность сохранения и просмотра последних событий.

# <span id="page-2-1"></span>**Введение в Руководство по настройке и работе с модулем интеграции Дозор-16**

#### **На странице:**

- [Назначение документа](#page-2-4)
- [Общие сведения о модуле интеграции](#page-2-5)
- [ОПС «Дозор-16»](#page-2-5)

#### <span id="page-2-4"></span>**Назначение документа**

Документ *Руководство по настройке и работе с модулем интеграции ОПС Дозор-16* является справочно-информационным пособием и предназначен для операторов модуля *ОПС Дозор-16*.

Данный модуль работает в составе подсистемы охранно-пожарной сигнализации, реализованной на базе программного комплекса *ACFA Intellect.*

В данном Руководстве представлены следующие материалы:

- 1. общие сведения о модуле интеграции *ОПС Дозор-16;*
- 2. настройка модуля интеграции *ОПС Дозор-16*;
- 3. работа с модулем интеграции *ОПС Дозор-16*.

#### <span id="page-2-5"></span>**Общие сведения о модуле интеграции ОПС «Дозор-16»**

Модуль интеграции *ОПС Дозор-16* работает в составе подсистемы *ОПС*, реализованной на базе программного комплекса *ACFA Intellect*, и предназначен для управления системой *ОПС Дозор-16*.

#### **Примечание.** (i)

Подробные сведения о системе ОПС Дозор-16 приведены в официальной справочной документации (производитель НИТП *НИТА).*

Перед настройкой модуля интеграции *ОПС Дозор-16* необходимо выполнить следующие действия:

- 1. Установить аппаратные средства *ОПС Дозор-16* на охраняемый объект;
- 2. подключить *ОПС Дозор-16* к Серверу;
- 3. установить на Сервер драйвера для **преобразователя USB-RS485** (доступны на сайте производителя).

# <span id="page-2-2"></span>**Настройка модуля интеграции ОПС Дозор-16**

## <span id="page-2-3"></span>**Порядок настройки модуля интеграции ОПС Дозор-16**

Настройка модуля интеграции *ОПС Дозор-16* в программном комплексе *ACFA Intellect* производится в следующей последовательности:

- 1. Настройка подключения *ОПС Дозор-16*;
- 2. Динамическое создание лучей;
- 3. Настройка подключения контроллера *Дозор-16*;
- 4. Автоматический поиск лучей;
- 5. Настройка луча наблюдений;

### <span id="page-3-0"></span>**Настройка подключения устройств ОПС Дозор-16**

В программном комплексе *ACFA Intellect* настройка подключения устройств *ОПС Дозор-16* осуществляется на панели настроек объекта **ОПС Дозор-16**. Данный объект создается на базе объекта **Компьютер** на вкладке **Оборудование** диалогового окна **Настройка системы**.

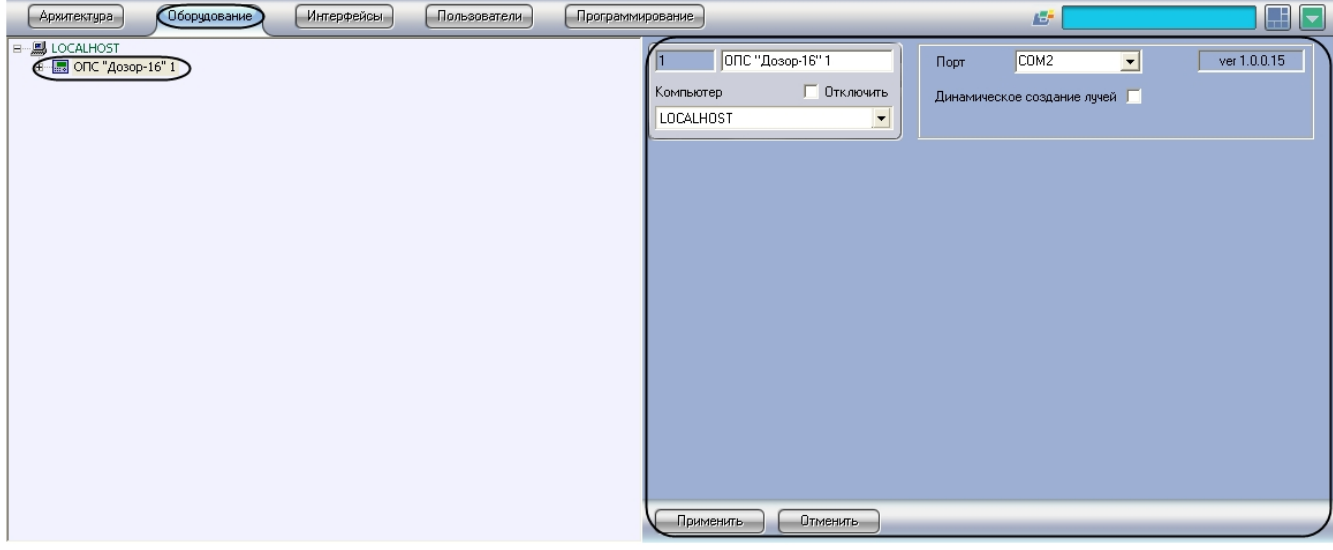

Для настройки подключения устройств *ОПС Дозор-16* необходимо:

1. Перейти на панель настроек объекта **ОПС Дозор-16**.

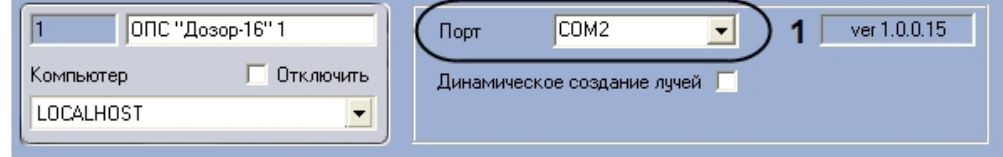

- 2. Выбрать COM-порт подключения системы к серверу из раскрывающегося списка **Порт**(**1**).
- 3. Нажать на кнопку **Применить.**

Настройка подключения устройств *ОПС Дозор-16* завершена.

#### <span id="page-3-1"></span>**Динамическое создание лучей ОПС Дозор-16**

Для включения динамического создания лучей необходимо:

1. Перейти на панель настроек объекта **ОПС Дозор-16**

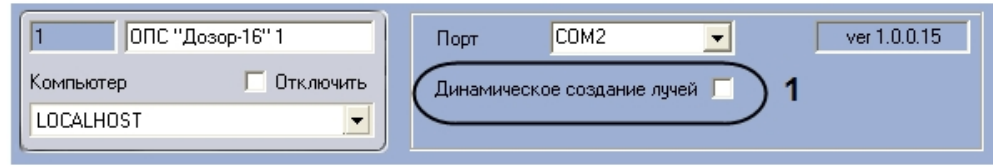

2. установить флажок **Динамическое создание лучей** (**1**)

В режиме динамического создания лучей при срабатывании тревоги на луче он автоматически появляется в дереве объектов.

#### <span id="page-3-2"></span>**Настройка подключения контроллера Дозор-16**

В программном комплексе *ACFA Intellect* настройка подключения контроллера *Дозор-16* осуществляется на панели настроек объекта **Контроллер Дозор-16**. Данный объект создается на базе объекта **ОПС Дозор-16** на вкладке **Обо рудование** диалогового окна **Настройка системы**.

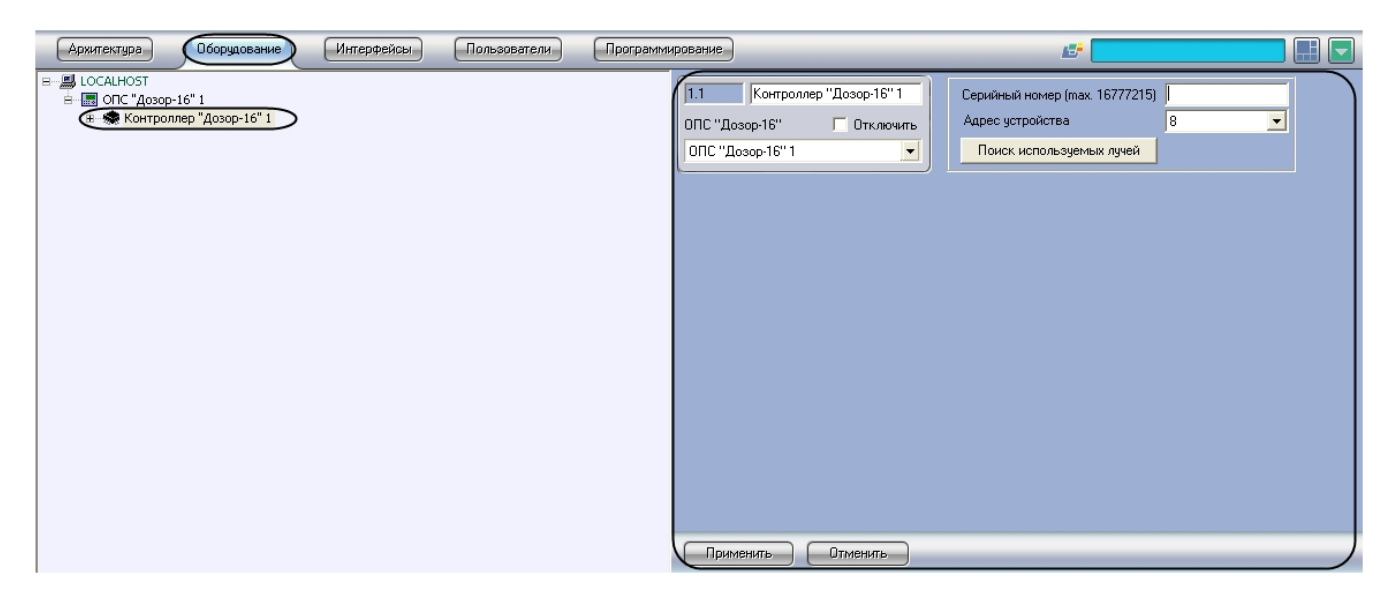

Настройка подключения контроллера *Дозор-16* происходит следующим образом:

1. Перейти на панель настроек объекта **Контроллер Дозор-16**;

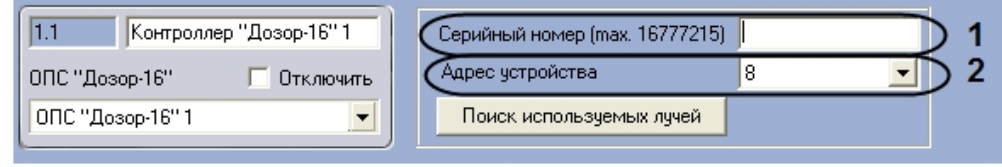

- 2. Указать серийный номер контроллера *Дозор-16* (**1**);
- 3. Выбрать адрес устройства из раскрывающегося списка **Адрес устройства** (**2**);
- 4. Нажать на кнопку **Применить**.

Настройка подключения контроллера *Дозор-16* завершена.

#### <span id="page-4-0"></span>**Автоматический поиск лучей ОПС Дозор-16**

Для автоматического поиска лучей необходимо:

1. Перейти на панель настроек объекта **Контроллер Дозор-16.**

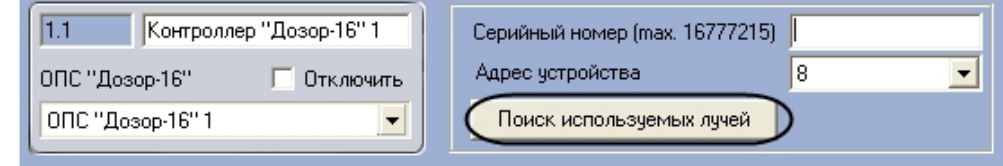

2. Нажать кнопку **Поиск используемых лучей.**

<span id="page-4-1"></span>Будет произведен автоматический поиск используемых лучей.

#### **Настройка луча наблюдения ОПС Дозор-16**

В программном комплексе *ACFA Intellect* настройка луча наблюдения осуществляется на панели настроек объекта **Лу ч наблюдения**. Данный объект создается на базе объекта **Контроллер Дозор-16** на вкладке **Оборудование** диал огового окна **Настройка системы**.

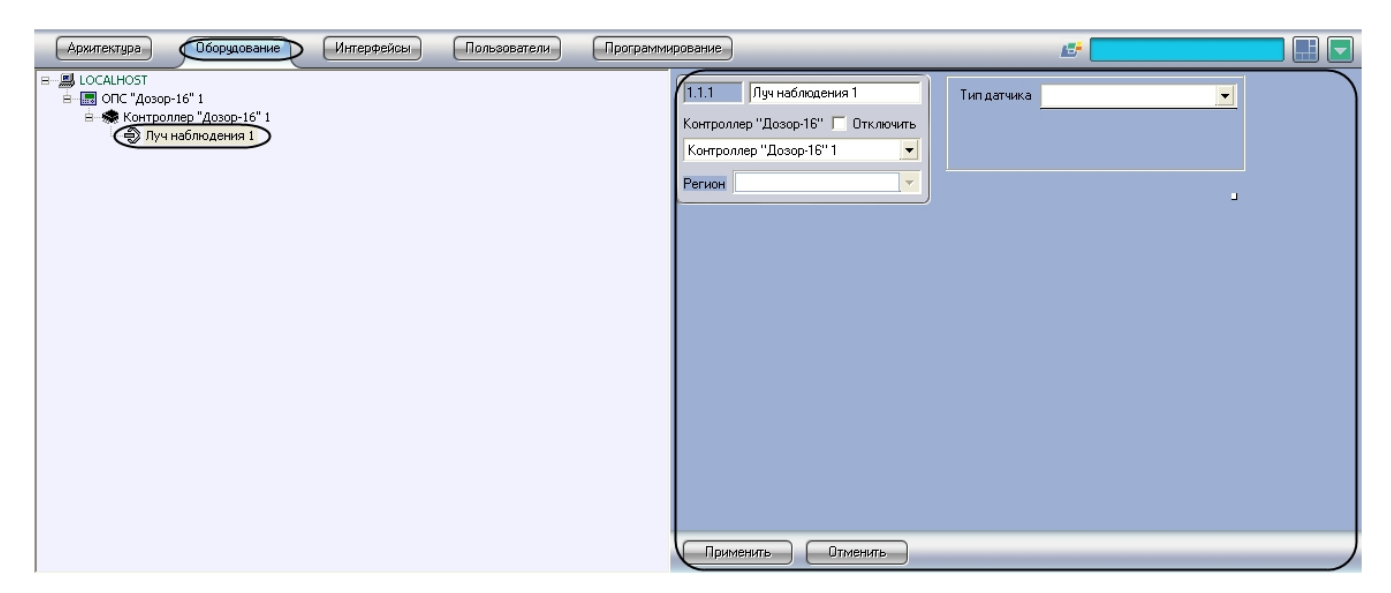

Для настройки луча наблюдения необходимо выполнить следующие действия:

1. Перейти на панель настроек объекта **Луч наблюдения**.

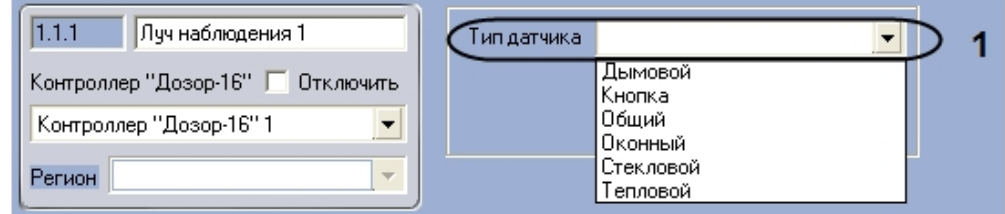

- 2. Выбрать тип датчика из раскрывающегося списка **Тип датчика** (1).
- 3. Нажать на кнопку **Применить.**
- <span id="page-5-0"></span>Настройка луча наблюдения завершена.

### **Настройка кнопки ОПС Дозор-16**

В программном комплексе *ACFA Intellect* настройка кнопки осуществляется на панели настроек объекта **Кнопка.** Дан ный объект создается на базе объекта **Контроллер Дозор-16** на вкладке **Оборудование** диалогового окна **Настро йка системы**.

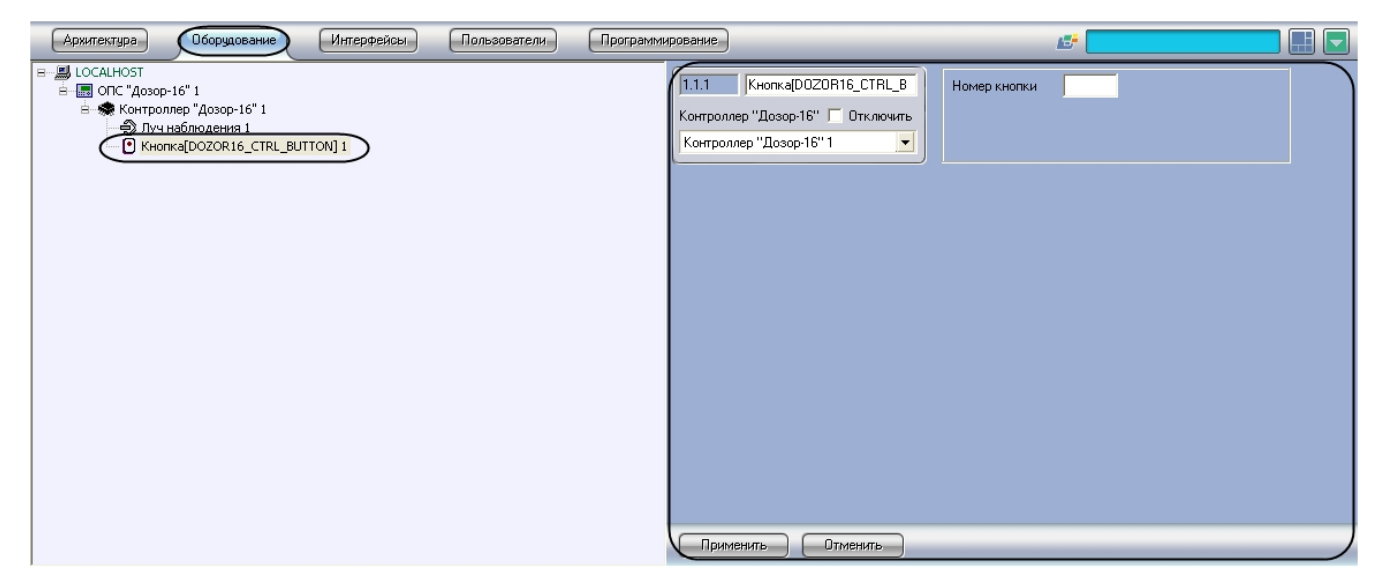

Для настройки кнопки необходимо выполнить следующие действия:

1. Перейти на панель настроек объекта **Кнопка**.

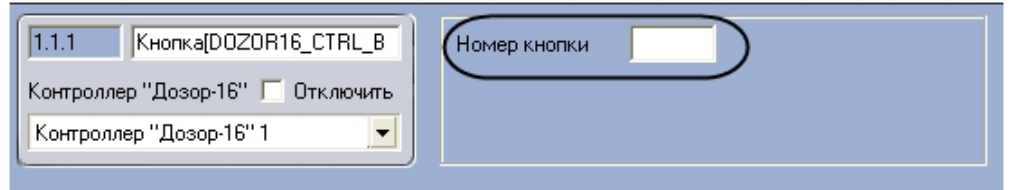

- 2. Ввести адрес кнопки в поле **Номер кнопки**.
- 3. Нажать на кнопку **Применить.**

Настройка кнопки завершена.

# <span id="page-6-0"></span>**Работа с модулем интеграции ОПС Дозор-16 Общие сведения о работе с модулем интеграции ОПС Дозор-16**

<span id="page-6-1"></span>Для работы с модулем интеграции *ОПС Дозор-16* используются следующие интерфейсные объекты:

- 1. **Карта**;
- 2. **Протокол событий.**

Сведения по настройке интерфейсных объектов **Карта** и **Протокол событий** приведены в документе [Программный](https://doc.axxonsoft.com/confluence/pages/viewpage.action?pageId=83500164) [комплекс Интеллект: Руководство Администратора](https://doc.axxonsoft.com/confluence/pages/viewpage.action?pageId=83500164).

Работа с данными интерфейсными объектами подробно описана в документе [Программный комплекс Интеллект:](https://doc.axxonsoft.com/confluence/pages/viewpage.action?pageId=83499967) [Руководство Оператора.](https://doc.axxonsoft.com/confluence/pages/viewpage.action?pageId=83499967)

#### <span id="page-6-2"></span>**Управление кнопкой ОПС Дозор-16**

Управление кнопкой осуществляется в интерактивном окне **Карта** с использованием функционального меню объекта **Кнопка**. При выборе в функциональном меню команды **Нажать кнопку** кнопка будет переведена в активированное состояние.

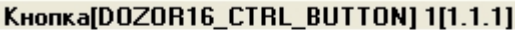

Нажать кнопку

#### <span id="page-6-3"></span>**Управление лучом наблюдения ОПС Дозор-16**

Управление лучом наблюдения осуществляется в интерактивном окне **Карта** с использованием функционального меню объекта **Луч наблюдения**. При выборе в функциональном меню команды **Убрать тревогу** поступившая с луча тревога будет сброшена.

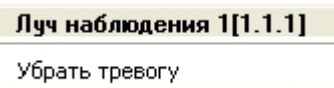